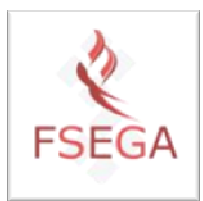

# **Instrucţiuni pentru alegerea** *online* **a datelor de examinare, folosind aplicaţia IDEX**

*Autori: Prodecan, Prof. dr. Răzvan Nistor Asist. drd. Mircea Moca*

## 1. Termeni și conditii:

- Acest document reprezintă un **ghid** destinat studenţilor FSEGA şi are ca scop instruirea lor pentru alegerea datelor de examinare pentru sesiunea IARNA 2009-2010 care va avea loc în perioada 18.01.10-7.02.10.
- Studenţii pot utiliza aplicaţia IDEX din **orice locaţie** cu acces liber la Internet.
- **Termenul** până la care studenţii se pot înscrie la datele de examinare este afişat pe pagina de autentificare a aplicației (pașii 2 și 3 de mai jos).
- **Principiul înscrierii** studenţilor la o anumită dată de examinare este *primul venit, primul servit* în sensul că pentru o dată de examinare aferentă unei discipline este alocat **un anumit număr de locuri**. În momentul în care numărul de locuri aferent unei anumite date de examinare este satisfăcut, respectiva dată de examinare nu mai este disponibilă pentru alegere.
- O dată de examinare odată aleasă de dv., nu mai poate fi schimbată.
- În sesiune, studenţii se pot prezenta pentru examinare doar la data, intervalul orar şi sala pe care le-au ales în prealabil.
- Aplicaţia IDEX este destinată **tuturor studenţilor** înmatriculaţi la FSEGA (UBB Cluj-Napoca).

### 2. Pentru alegerea datelor de examinare, parcurgeți următorii pași:

1. Ţinând tasta Ctrl apăsată, executaţi click pe una dintre următoarele adrese:

- http://172.25.9.4/idex când vă aflaţi în **interiorul** reţelei FSEGA
- http://193.0.225.13:8063/idex când vă aflați în exteriorul rețelei FSEGA

2. Va apărea fereastra care vă solicită datele de autentificare, aşa ca în figura 1:

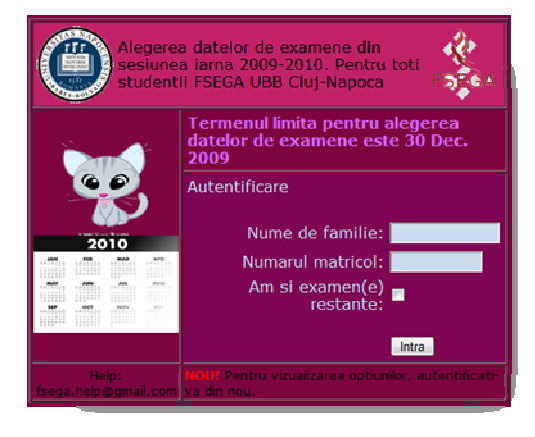

- Numele dv. de familie (numele dinainte de căsătorie)
- Numărul dv. matricol (pe care îl găsiti în *Carnetul de student* detinut de dv.)
- Dacă aveţi examene nepromovate bifaţi căsuţa "Am si examen(e) restante", ca în figura 2:

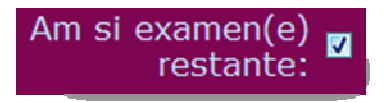

#### **Figura 2**

4. Confirmaţi datele dumneavoastră de acces prin click pe butonul "Intra".

5. Odată ce aţi fost autentificat(ă) cu succes, apare fereastra cu disciplinele, profesorii şi datele de examinare posibile, ca în exemplul din figura 3:

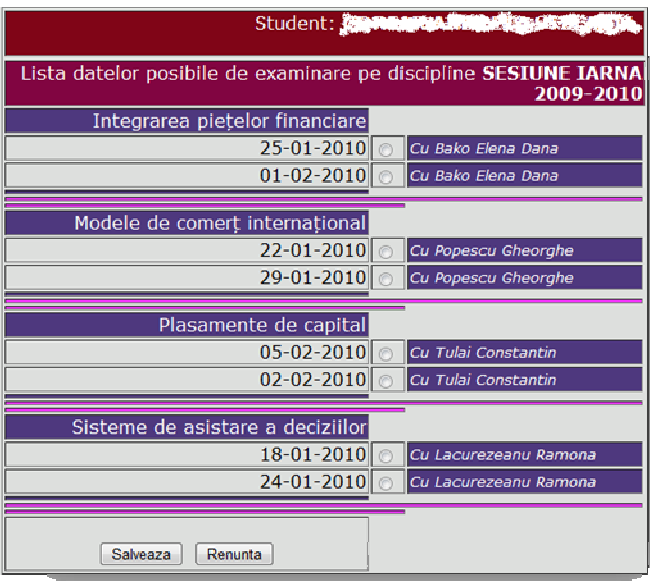

**Figura 3** 

## 6. Pentru disciplinele dorite, bifaţi datele de examinare la alegerea dumneavoastră.

*Notă: Nu este necesar să alegeţi în acelaşi moment datele de examinare pentru toate disciplinele, puteţi reveni şi ulterior să le alegeţi, în limita termenului afişat pe pagina de autentificare (pentru a ajunge la pagina de autentificare, citiţi paşii 2 şi 3).* 

7. Confirmaţi datele alese prin click pe butonul "Salveaza".

 $8$ . Dacă doriți doar să vizualizați datele alese sau datele disponibile pentru examinare și doriți să ieșiți din aplicație, executați click pe butonul "Renunta".

### 3. Probleme întâmpinate

Pentru probleme întâmpinate în utilizarea aplicaţiei IDEX, vă rugăm să vă adresaţi printr-un mesaj la adresa de e-mail: fsega.help@econ.ubbcluj.ro

*Notă: Pentru a primi ajutor în cel mai scurt timp, vă rugăm să urmaţi regulile de comunicare prin e-mail enunţate mai jos:* 

- *Textul mesajului să fie concis şi să se refere doar la problema întâmpinată.*
- *Mesajul să conţină datele dv. de autentificare cu care aţi încercat să vă autentificaţi: nume de familie şi numărul dv. matricol.*
- *Mesajul să conţină descrierea clară a problemei întâmpinate.*